## **Quick Start Guide** HelixNet® Roles

The following Quick Start Guide provides an overview of Roles in HelixNet 4.0. Roles are a new HelixNet feature that enable you to quickly and easily configure your HelixNet devices. For more information, see the *HelixNet 4.0 User Guide*.

## **Introduction**

You can use the Core Configuration Manager (CCM) to create and assign roles to each HelixNet device (HMS-4X, HRM-4X, HKB-2X, HBP-2X and HXII-BP-X4). Roles contain configuration information such as Channel assignments, audio settings and device preferences. You can define roles in advance (use the default settings if you wish) and apply them later. Whenever a role is modified, the changes apply immediately to any device that is currently associated to that role. The same role can be used by many devices of the same type.

## **Using Roles**

- Note: To set up roles in the CCM, you must have an Ethernet module or a Fiber module (connected to an Ethernet switch) installed in a HelixNet Main Station. If you choose not to use roles, you may select Local Config instead of a role within the device menu.
	- 1) From a browser enabled platform having IP connectivity to the Main Station, open a Web browser and enter the IP address of the Main Station into the address field of the browser. The **Overview** page appears. All devices connected to your system appear in this screen.

Username: **admin**. Find default the password in Main Station menu system: **Menu>Networking>CCM Access>[Default Password].** 

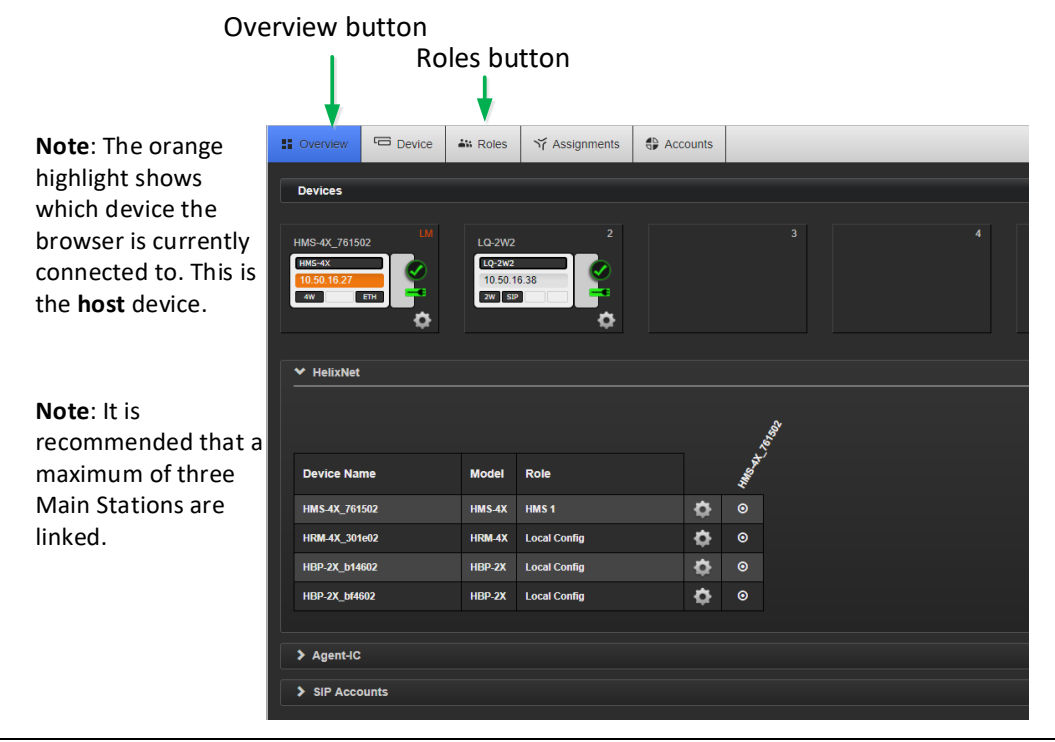

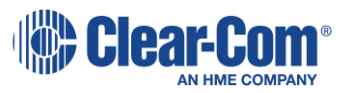

2) From the top Navigation Bar, select **Roles**. The example below lists Beltpack Roles on the left side with the Channel assignment and configuration setting on the right side.

**Note:** A default role is always present that contains factory settings. You can edit this default role.

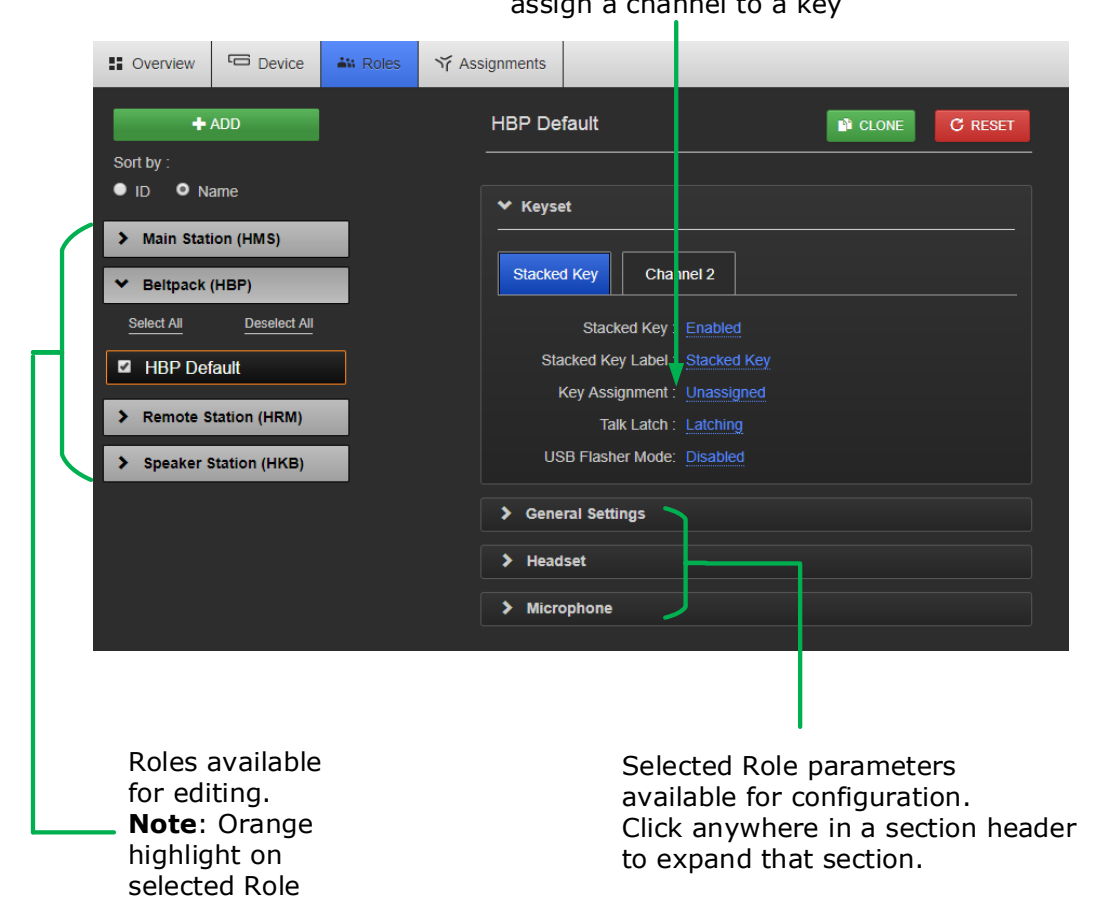

Click Key Assignment to assign a channel to a key

3) Use the **Roles** screen to select and edit an existing role, or to create a new role for any HelixNet device. Use the **ADD** or **CLONE** button to make new roles. Use the **DELETE** button to remove a role.

**Note:** You cannot delete the default role.

- 4) When any HelixNet device powers up for the first time or connects to the Main Station, choose which role to apply. The settings or configuration information associated with that role are applied to that HelixNet device. You may also assign a role to any online device from within the Overview page
	- **Note:** You can select a new role for any device from its menu (if menu access is enabled). The new role's settings and configuration information are immediately applied.

*Copyright © 2019 HME Clear-Com Ltd. All rights reserved.*

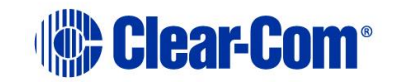